# Digital hemtentamen i Bb Learn

# Arbetsgång

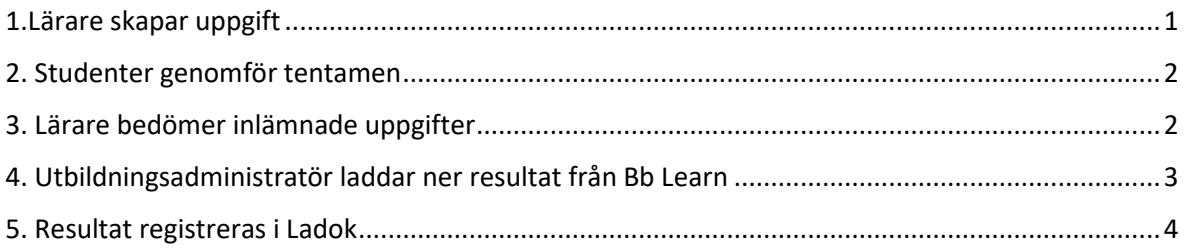

#### **VIKTIGT!**

**Registrering av resultat i Ladok måste göras i direkt anslutning till att resultat laddats ner från Kursadministration och resultat. Detta då resultat och återkoppling blir synligt för deltagarna i när resultaten publiceras i Bb Learn och anonymiseringen hävs.**

## <span id="page-0-0"></span>1.Lärare skapar uppgift

- Gå till den plats i kursen där tentamen ska publiceras
- Klicka på plus (+) ikonen
- Välj Skapa
- På fliken som öppnas, välj Uppgift
- Ge uppgiften ett namn (uppe till vänster)
- I stora rutan, klicka på plus (+) ikonen
- Välj alternativet Lägg till text.
- Skriv in instruktioner, bifogar tentafrågor etc.
- Klicka på Spara
- Klicka på kugghjulsikonen till höger för att redigera uppgiftens inställningar
- Ange förfallodatum (sluttid för tentamen)
- Markera rutan "Förbjud sena inlämningar" om läraren önskar detta. Detta alternativ innebär att alla påbörjade, men inte inlämnade uppgifter skickas in automatiskt när förfallotiden infaller.
- Ange antal försök
- Bedöm med: Välj resultatschema
- Ange max antal poäng
- Markera rutan Dölj deltagarnas namn (aktiverar anonym bedömning)
- Lägg ev. till bedömningskriterium (bedömningsmatriser)
- Klicka Spara
- Ställ in tillgänglighetstiden (uppe i högra hörnet)
	- o Villkorlig tillgänglighet
	- o Datum/Tid
	- o Ange tentamens starttid och sluttid
- 1. Uppgiften är skapad.

#### <span id="page-1-0"></span>2. Studenter genomför tentamen

#### <span id="page-1-1"></span>3. Lärare bedömer inlämnade uppgifter

Gå till Kursadministration och resultat

Klicka på länken till tentamen

Klicka på ett av försöken

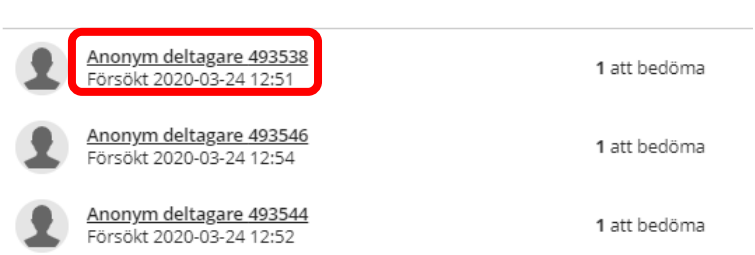

Kommentarer kan skrivas direkt i dokumentet eller i Övergripande återkoppling (klicka på + ikonen för att aktivera fält att skriva i). Glöm inte att klicka på knappen Spara ändringar.

Ange resultat/slutpoäng i rutan uppe till höger

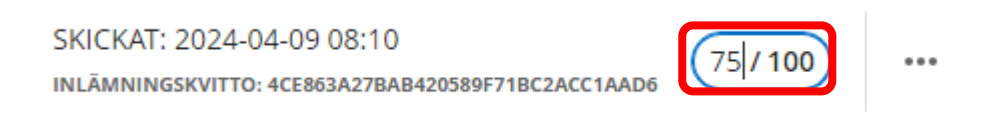

För att stänga bedömningsvyn klicka på X-ikonen uppe till vänster.

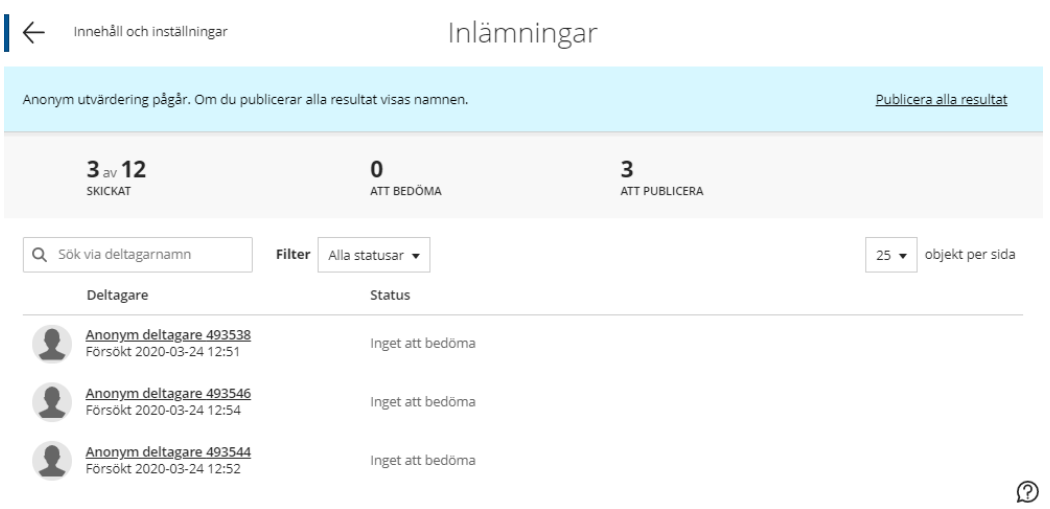

**Du ska INTE publicera resultaten i nuläget. Meddela utbildningsadministratören att bedömningen är klar.**

### <span id="page-2-0"></span>4. Utbildningsadministratör laddar ner resultat från Bb Learn

**VIKTIGT! Registrering av resultat i Ladok måste göras i direkt anslutning till att resultat laddats ner från Kursadministration och resultat. Detta då resultat och återkoppling blir synligt för deltagarna i när resultaten publiceras och anonymiseringen hävs.**

Utbildningsadministratör loggar in i Blackboard och skriver in sig själv i kursen.

I kursen öppna Kursadministration och resultat genom att klicka på länken uppe på sidan

Öppna uppgiften/ tentamen

På sidan som öppnas klicka på länken Publicera alla resultat. Anonymiseringen hävs.

Stäng uppgiften/tentamen genom att klicka på krysset uppe till vänster. Du kommer nu tillbaka till sidan Kursadministration och resultat

Klicka på ikonen Ladda ner (uppe till höger på sidan)

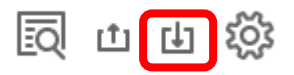

På fliken som öppnas.

- Resultatprotokoll: Välj Fullständig Kursadministration och resultat
- Registeruppgifter: Markera tentamen
- Filtyp: Tab. (XLS)
- Spara plats: Min enhet
- Klicka på knappen Hämta

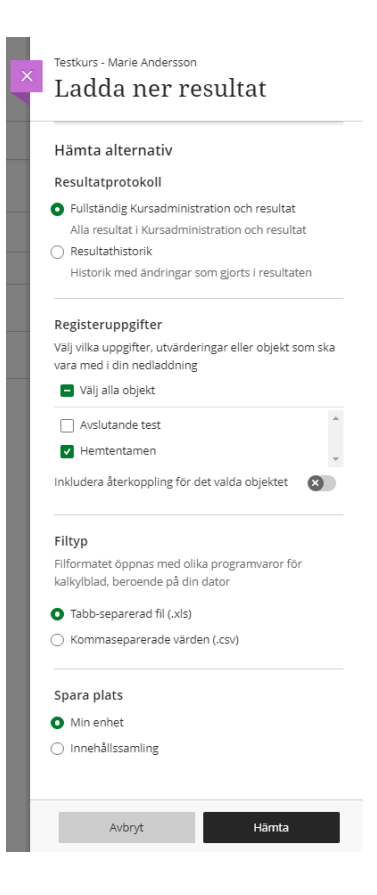

Välj var på din dator du vill Spara filen

#### Klicka på Spara

När filen öppnas visas ett varningsmeddelande. Svara Ja på denna.

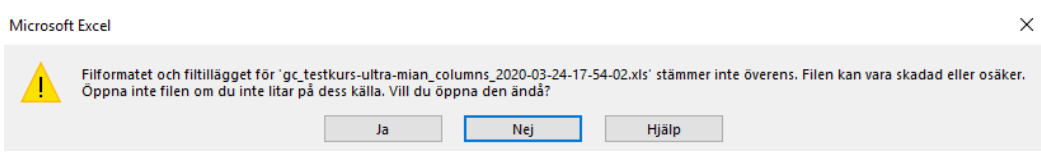

#### I dokumentet visas deltagarnas namn, användarnamn i systemet, födelsedatum (Deltagar-ID), senaste åtkomst i systemet samt poäng/ resultat på tentamen.

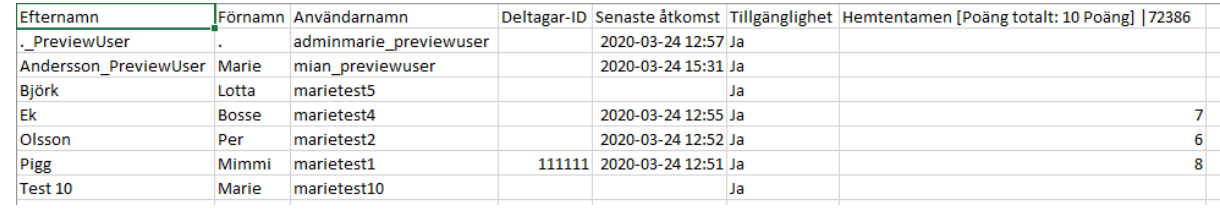

# <span id="page-3-0"></span>5. Resultat registreras i Ladok

Enligt rutiner på institutionen.